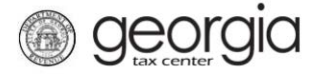

The following documentation provides information on how to request a corporate tax refund via the Georgia Tax Center.

## **How to Request a Corporate Tax Refund**

- 1. Log into GTC [\(https://gtc.dor.ga.gov/\)](https://gtc.dor.ga.gov/).
- 2. Navigate to the **Corporate Income** tax account by clicking the **Account** hyperlink.

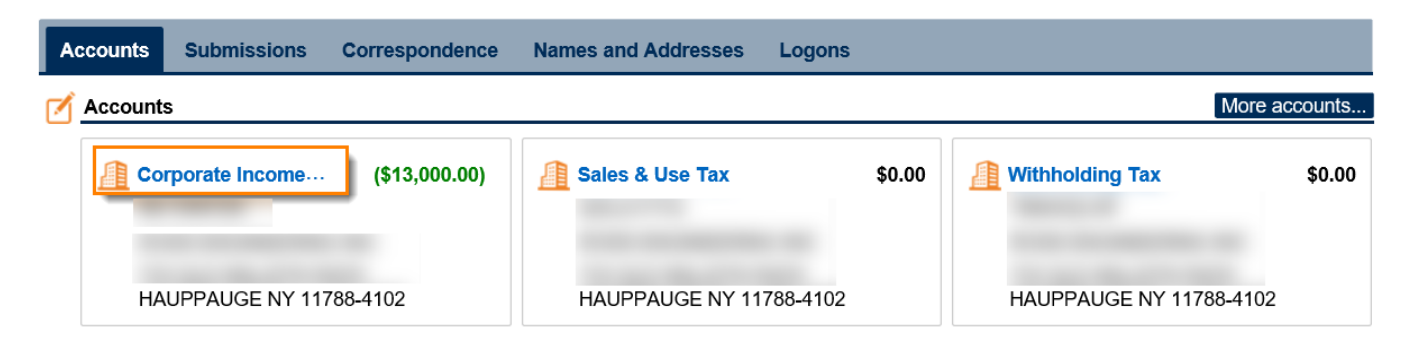

3. Under the **I Want To** section, click **See more links for my account**.

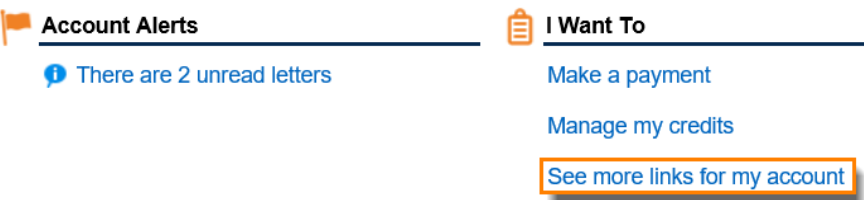

4. Click **Request Refund**.

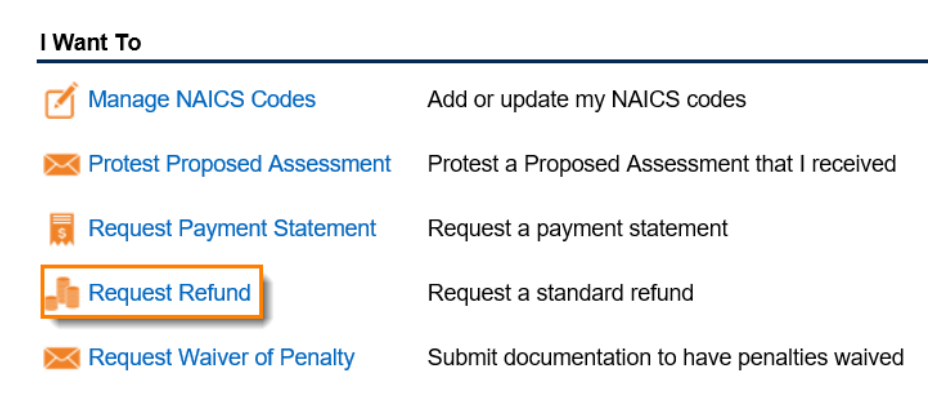

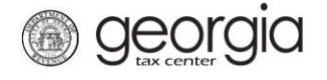

5. **Step 1**: Complete the **Refund Information** form then click **Next**.

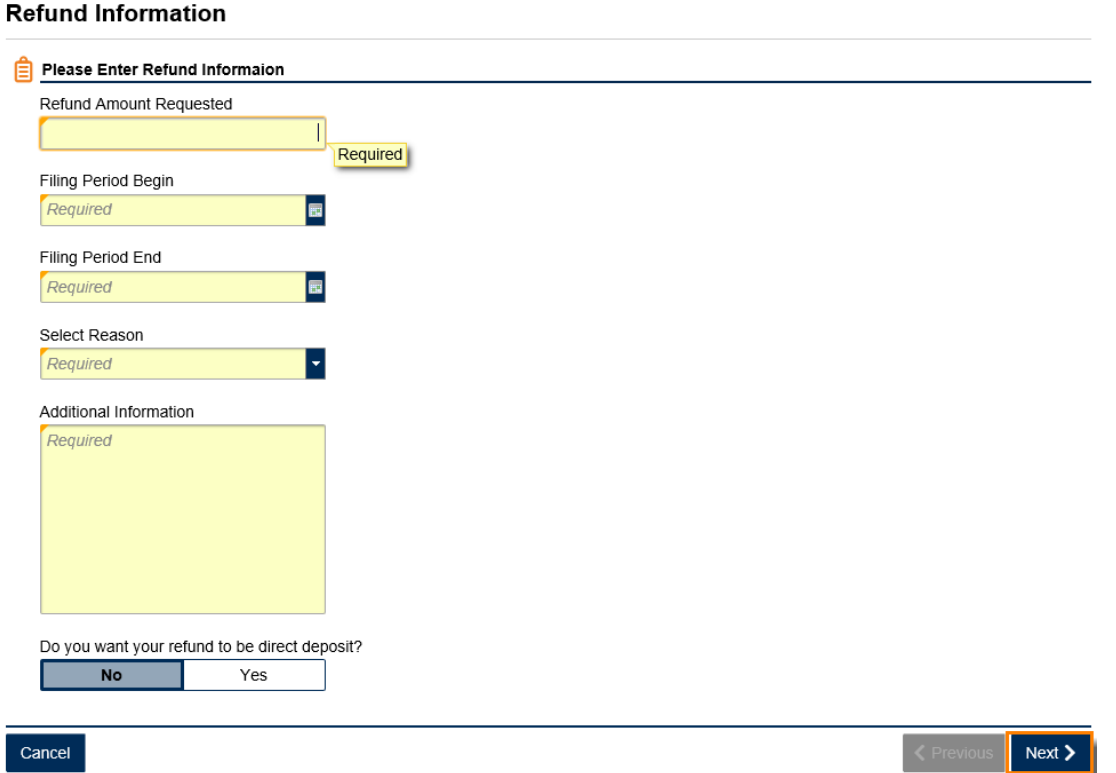

6. **Step 2**: *DIRECT DEPOSIT* - If you said you would like to get your refund by direct deposit, complete this form with your bank information. Click the **Next** button.

**Direct Deposit Information (View)** 

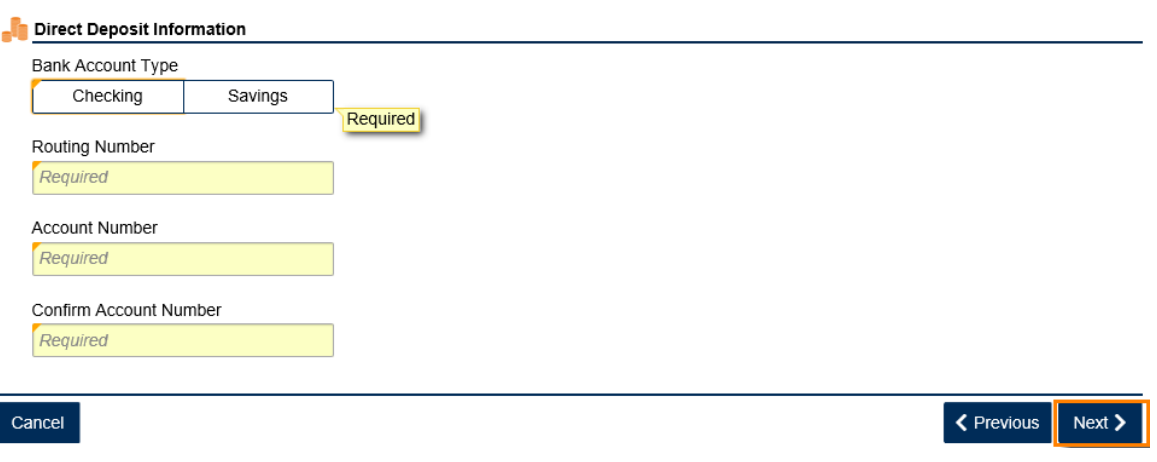

Click the **Add Attachment** hyperlink to add the Refund documents then click **Next**.

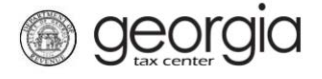

### **Refund Attachments**

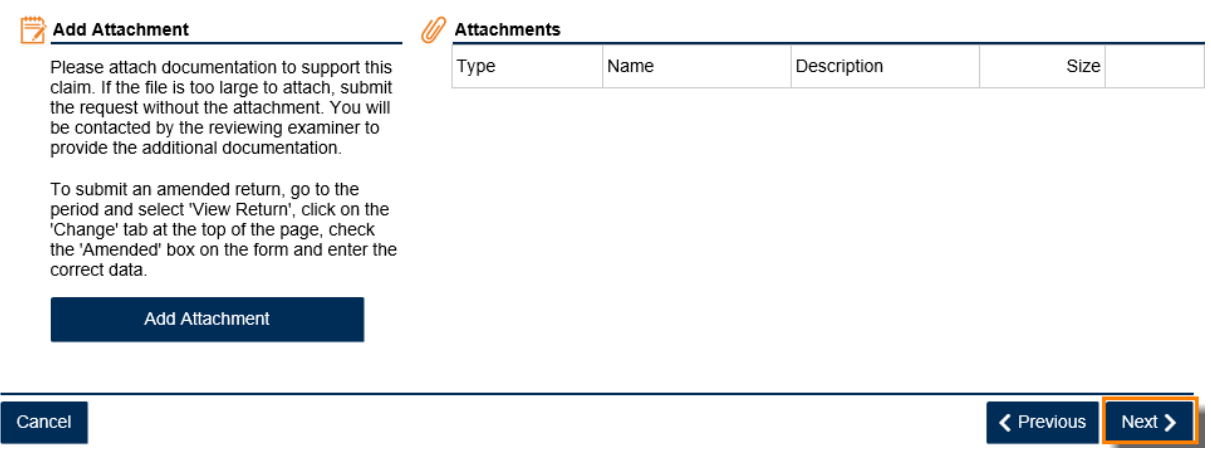

Review the **Refund Request Summary** page then click **Submit**.

# **Refund Request Summary**

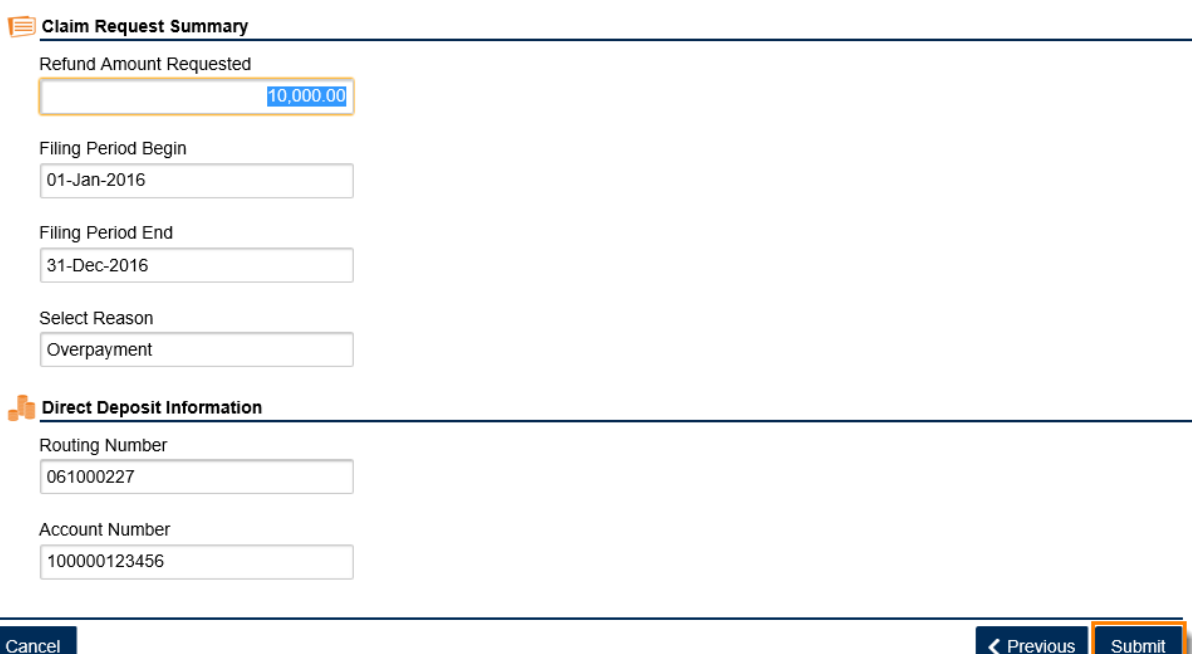

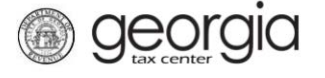

If you *DO NOT want your refund via Direct Deposit*, click the **Add Attachment** hyperlink to add the Refund documents then click **Next**.

## **Refund Attachments**

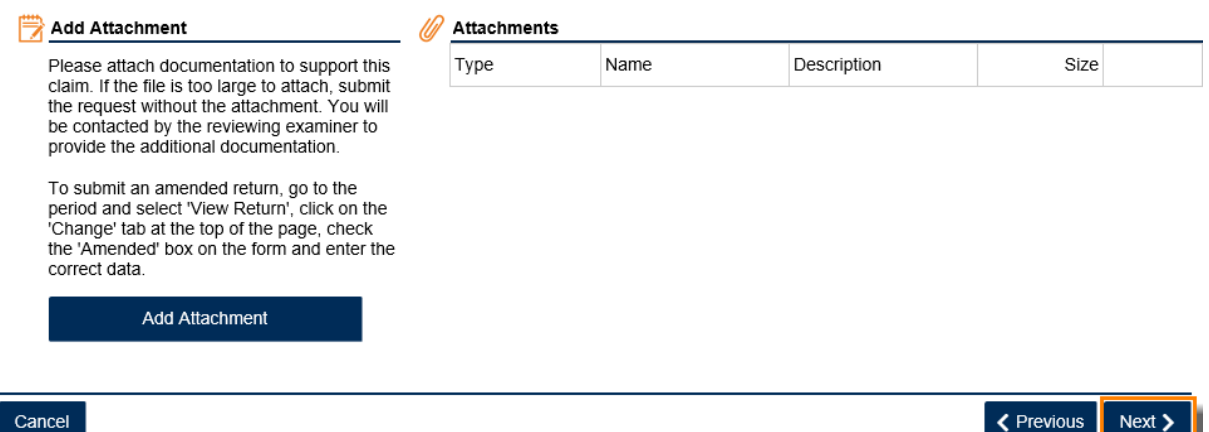

Review the **Refund Request Summary** page then click **Submit**.

### **Refund Request Summary**

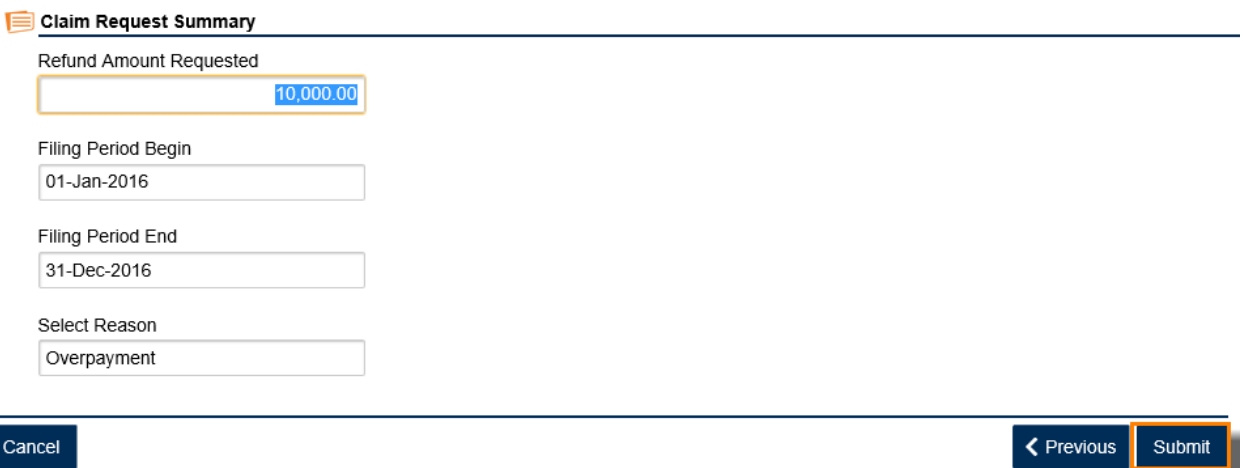

7. **Step 3**: Confirm that you want to submit the form by clicking **Yes**.

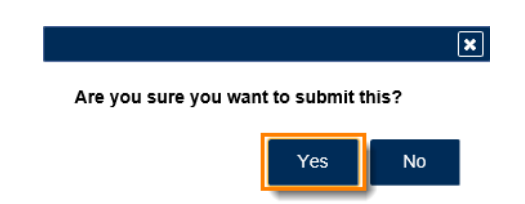

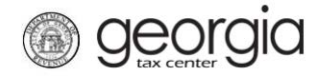

8. The **Confirmation Page** will be displayed. Write down the **Confirmation Number** or **Print** the page for your records. This request will be stored on your GTC account and can be viewed under **Submissions** tab.

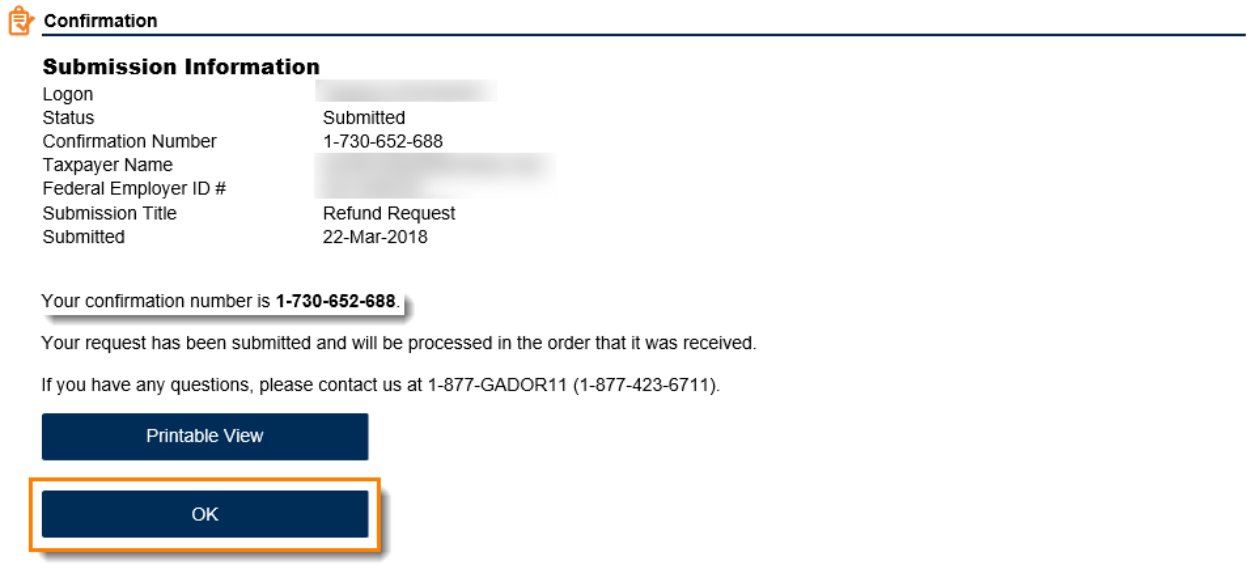

**Print Confirmation**